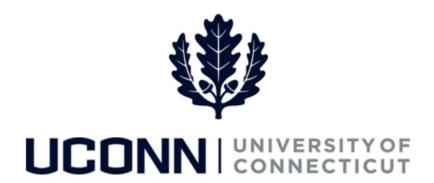

## **University of Connecticut**

## Submitting a Leave Request: Military

**Overview** Employees will use this job aid to request a military leave from the University.

## **Process Steps**

| Step | Action                                                                                                    | Screenshot |                        |             |                                |                                 |
|------|----------------------------------------------------------------------------------------------------|------------|------------------------|-------------|--------------------------------|---------------------------------|
| 1    | Navigation: Main Menu > Core-CT HRMS > Self Service > Leave Management > Submit, Search, Modify Leave or From your Home page under Leave Management, click Submit, Search, Modify Leave                                                                                                    |            |                        |             |                                |                                 |
| 2    | On the <b>Submit, Search, Modify Leave</b> page, the active employment records associated with your name will populate.  To <b>Submit a New Leave Request</b> , choose the appropriate Empl Record/Job Code Description that you are taking leave from by clicking on the Job Code Description link associated with that record. | Empl       | 11010 : 6              |             | 2 4 12 15                      | Personalize   Find   🗇 1-2 of 2 |
|      |                                                                                                    | Record     | Job Code Description   | Hourly Rate | Department Description         | Location Description            |
|      |                                                                                                    | 1          | NationalGuardsman      |             | Military Department            | Conn Military Department        |
|      |                                                                                                    | 2          | U Staff Professional 3 |             | Veteran Military Prog and Svcs | ARJONA BLDG-MILITARY PROG       |

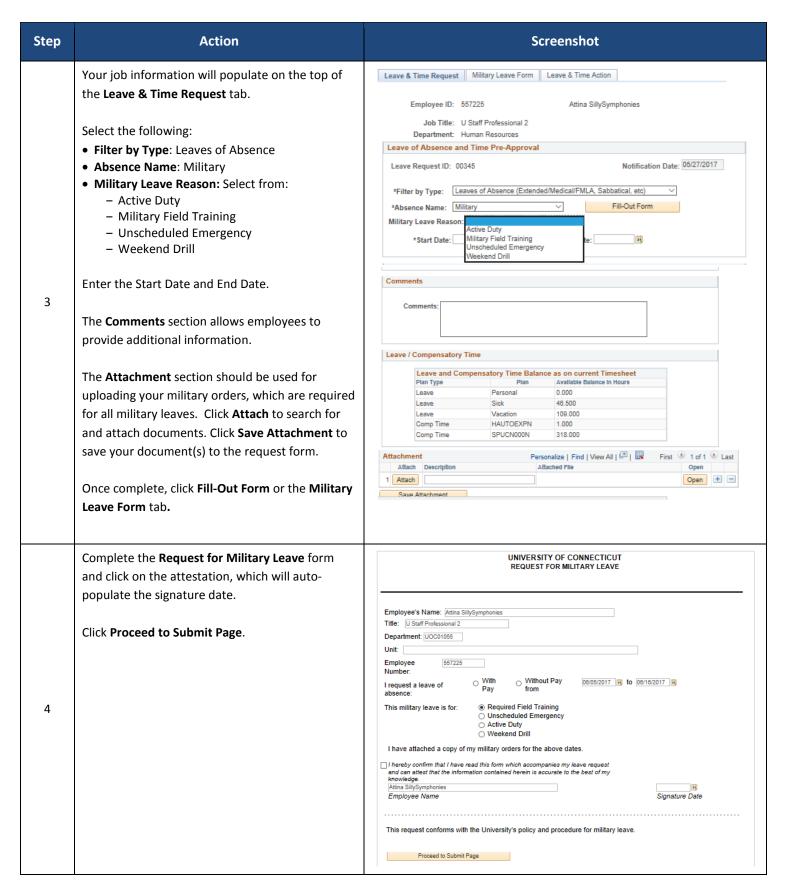

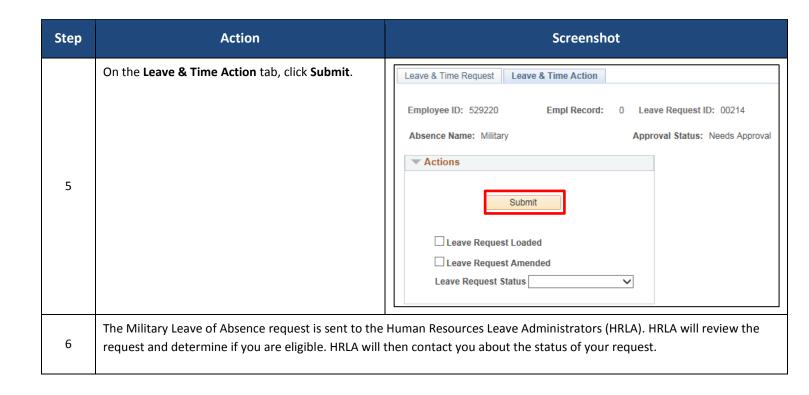